## Configurazione KIT Wifi via DDNS

1.Imposta l'indirizzo IP statico per il KIT Wifi (non utilizzare DHCP), e faresti meglio a cambiare la sua porta web su 1024-9999.

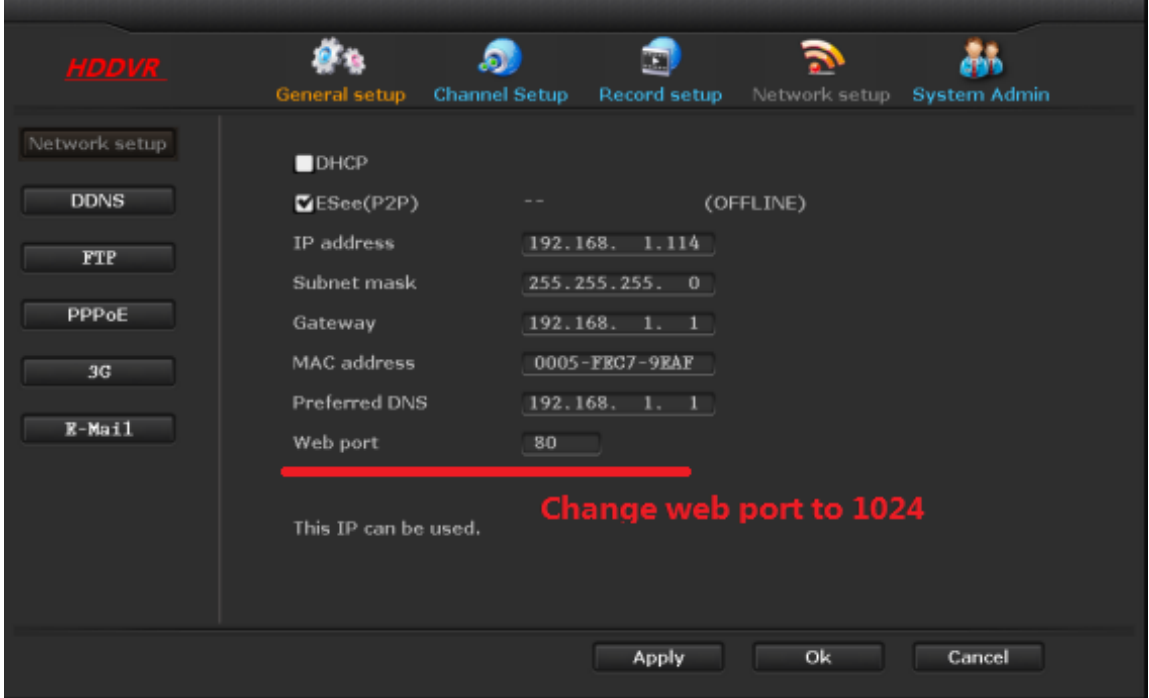

2. registrare un nome di dominio dal sito Web del provider DDNS (è possibile visualizzare l'elenco dei provider DDNS nel menu NVR WIFI) .

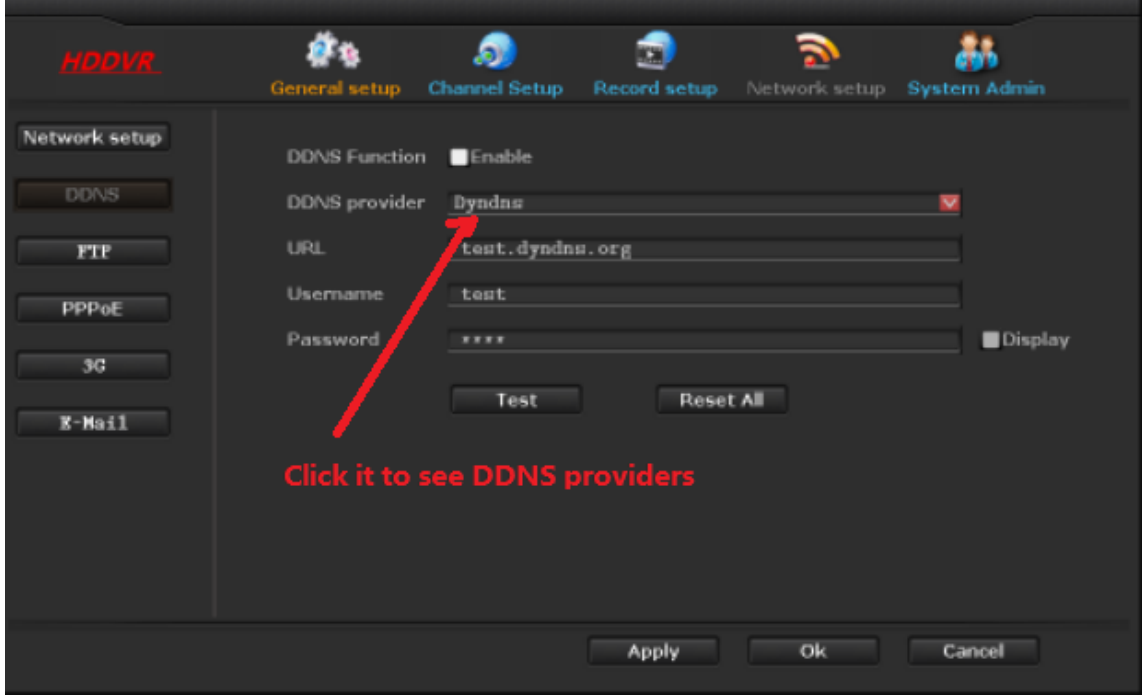

3. Abilita la funzione DDNS, e inserisci le tue informazioni DDNS nel menu DDNS del DVR come mostrato sotto.

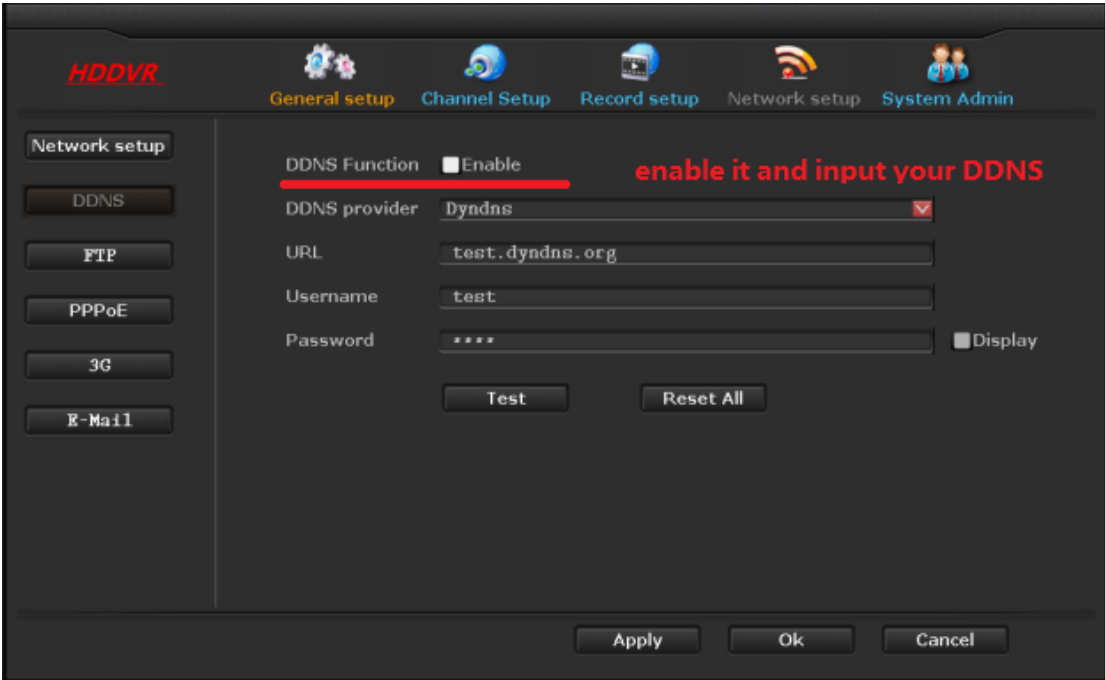

4. Mappare le tue porte WiFi NVR 3 al tuo router, Porte: 15961,1000,1024.

5.Quindi è necessario chiudere la funzione "UPNP" nel router e riavviare nuovamente il router e l'NVR WiFi.

6.Quindi puoi accedere al tuo NVR WiFi come questo sito esempio web DDNS http://test.dyndns.org:1024